# **Procédure Pas-à-pas – Connection ENA Formation pour partenaires**

Voici un pas-à-pas, afin de vous aider à vous connecter aux formations *Parcours de formation pour renforcer et assurer l'application des mesures de prévention et de contrôle des infections (PCI) dans les milieux (équipe d'intervention rapide en PCI et intervenant/formateur PCI)* et *Parcours de formation pour renforcer et assurer l'application des mesures de prévention et de contrôle des infections (PCI) dans les milieux de vie (champions en PCI)*.

Vous pouvez accéder au site de formation en cliquant sur le lien suivant : [https://fcp-partenaires.ca.](https://fcp-partenaires.ca/) Vous pouvez y accéder sur le Web autant à la maison qu'au travail.

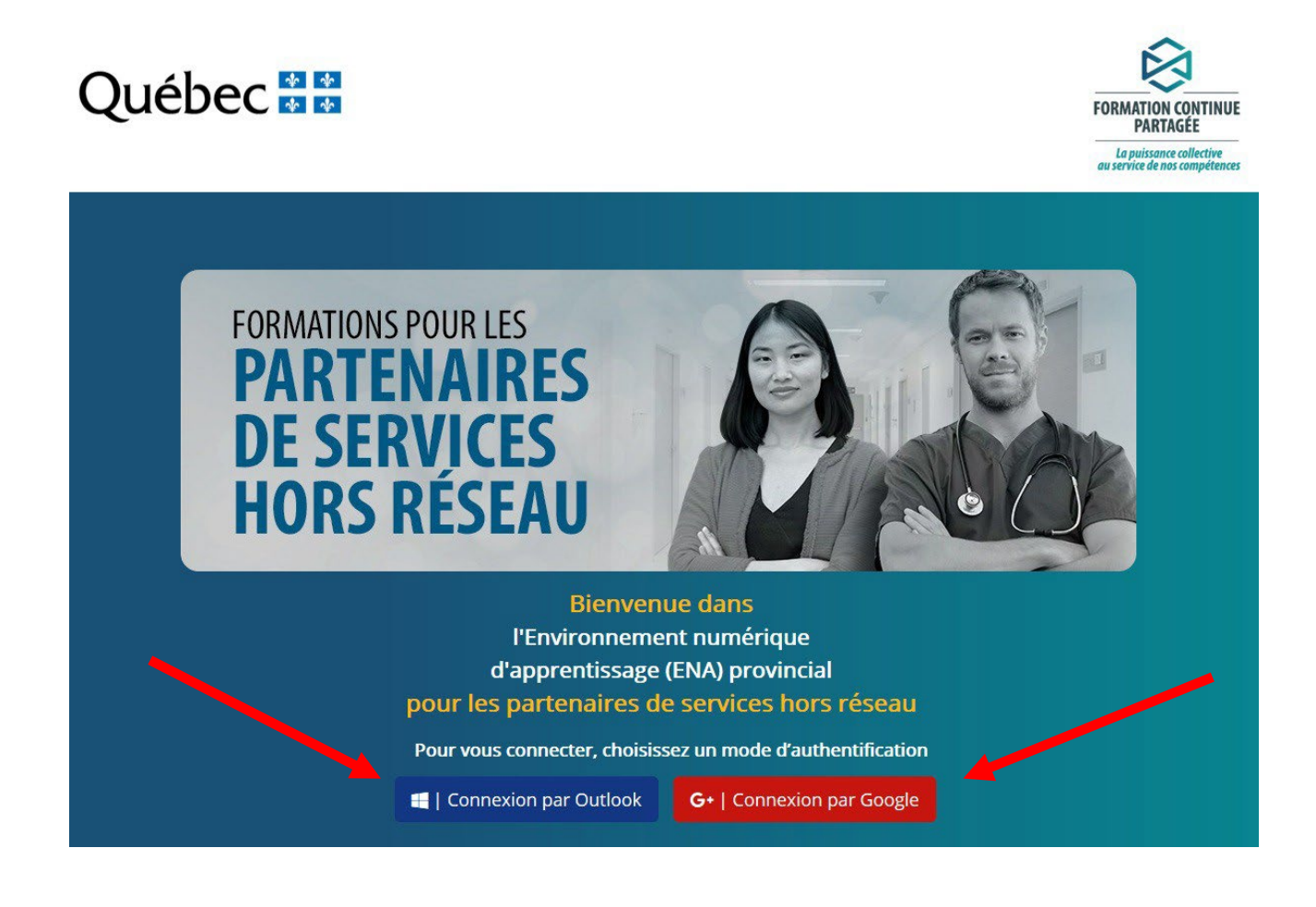

Centre intégré *Centre intègré<br>de santé<br>et de services sociaux<br>des Laurentides* Wentides<br>Québec + +

- **1. Pour vous permettre de suivre une formation sur l'ENA, vous devez créer un compte en utilisant une adresse courriel d'un des deux fournisseurs suivants :**
	- Un compte de messagerie Outlook (ou Live ou Hotmail) ou
	- Un compte de messagerie Google (Gmail)
	- Si vous n'avez pas d'adresse courriel requise, nous vous recommandons de vous en créer une, avec l'aide de vos proches ou collègue au besoin.

Si vous avez des difficultés de connexion ou de navigation pendant la formation, contacter la ligne de soutien technique de l'ENA :

- Téléphone : 1 888 360-5408, du lundi au vendredi, de 8 h à 17 h (sauf les jours fériés)
- Par courriel : [C2system@muhc.mcgill.ca](mailto:C2system@muhc.mcgill.ca)
- **2. Une fois connecté, vous pouvez rechercher la formation souhaitée en inscrivant le nom de la formation ou un mot clé dans le moteur de recherche.**

De nombreuses formations sont disponibles sur la plateforme. Assurez-vous de bien choisir la formation si plusieurs formations ressortent durant votre recherche.

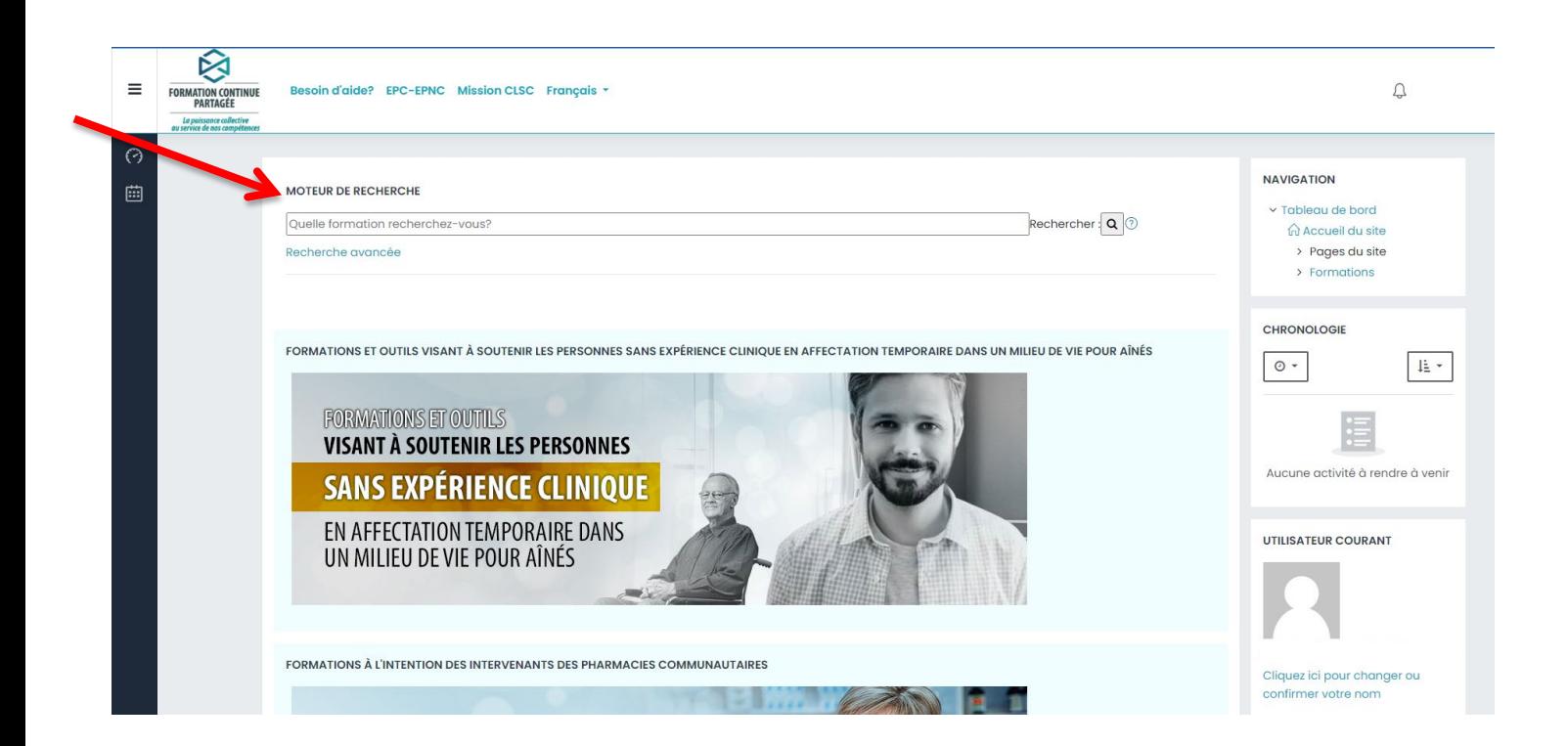

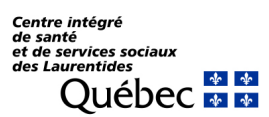

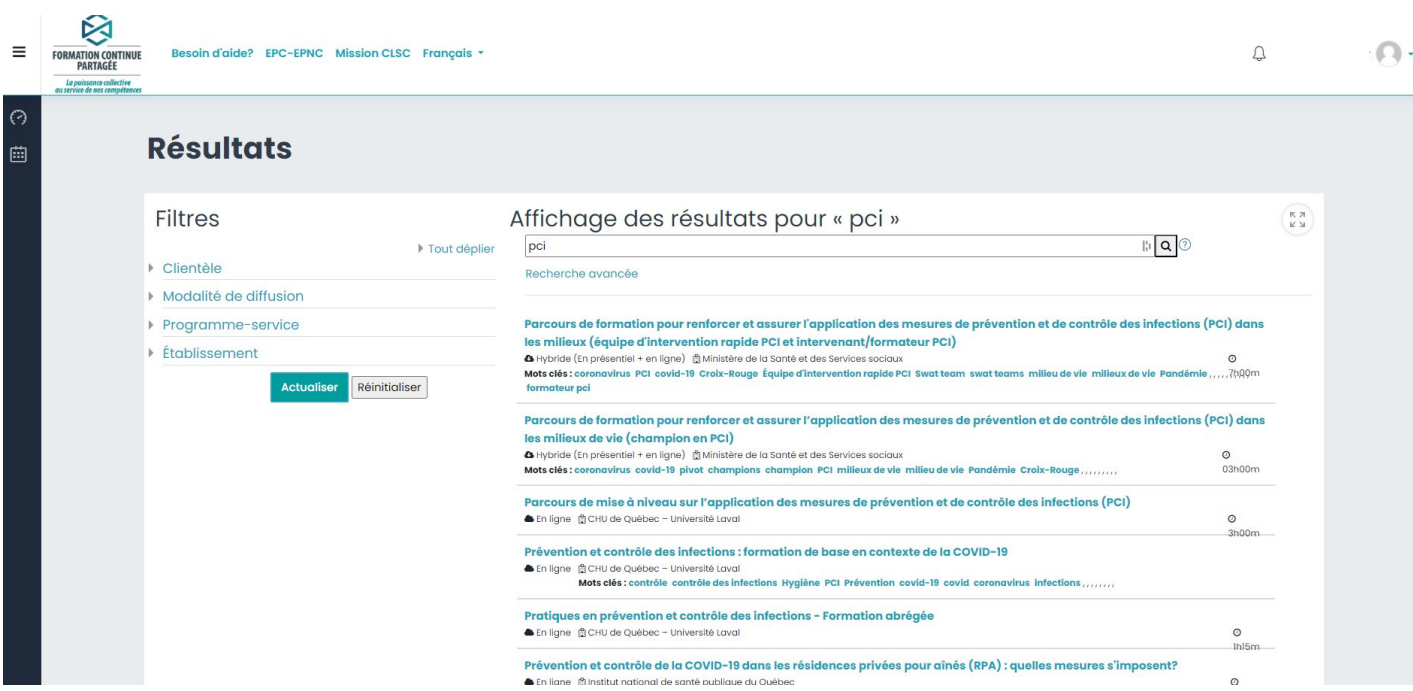

**3. Lorsque la formation est sélectionnée, il est ensuite requis de s'inscrire à la formation.**

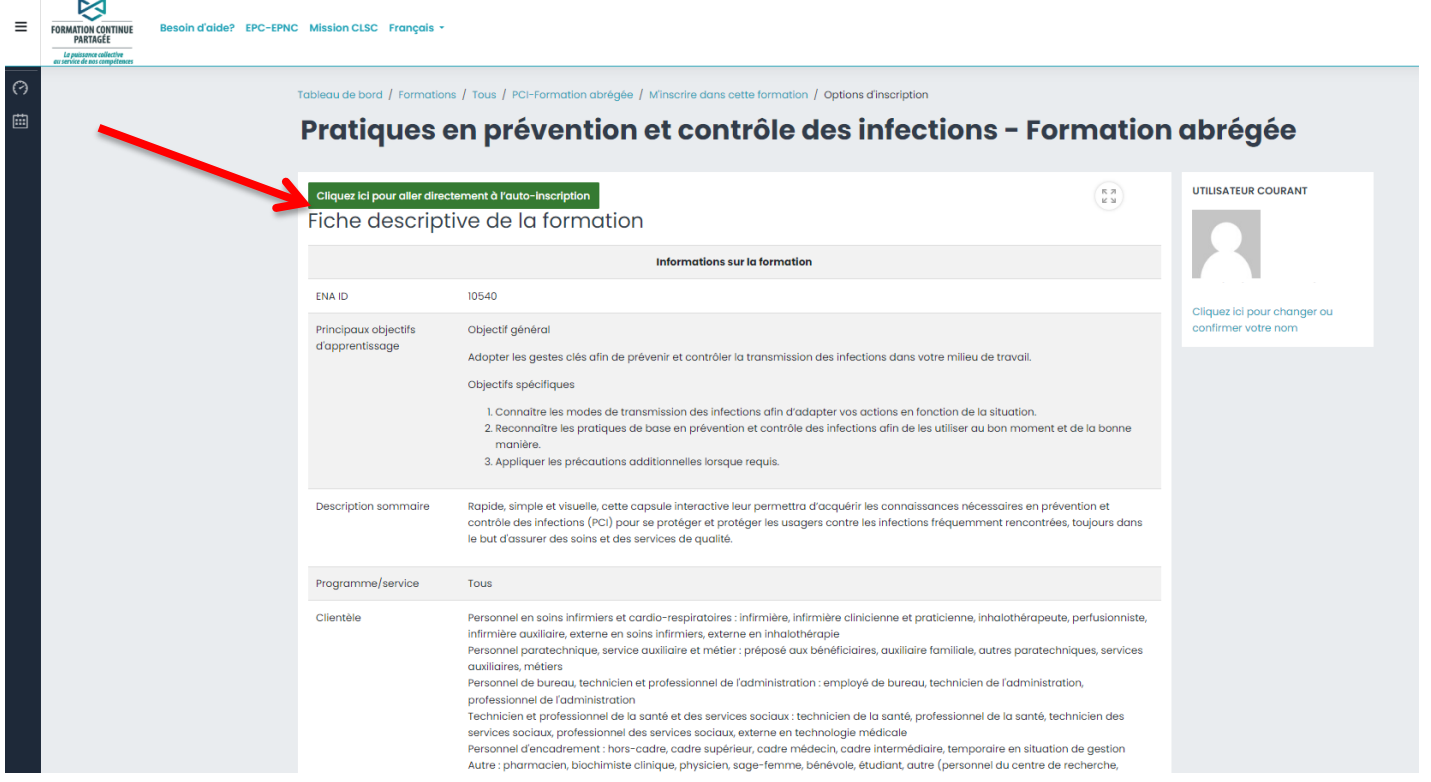

Pas-à-pas – Formation pour les partenaires du CISSS des Laurentides – ENA Formation Octobre 2023

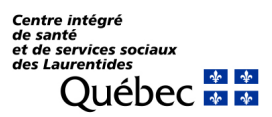

#### **4. Remplir les informations demandées et cliquersur Enregistrer les changements.**

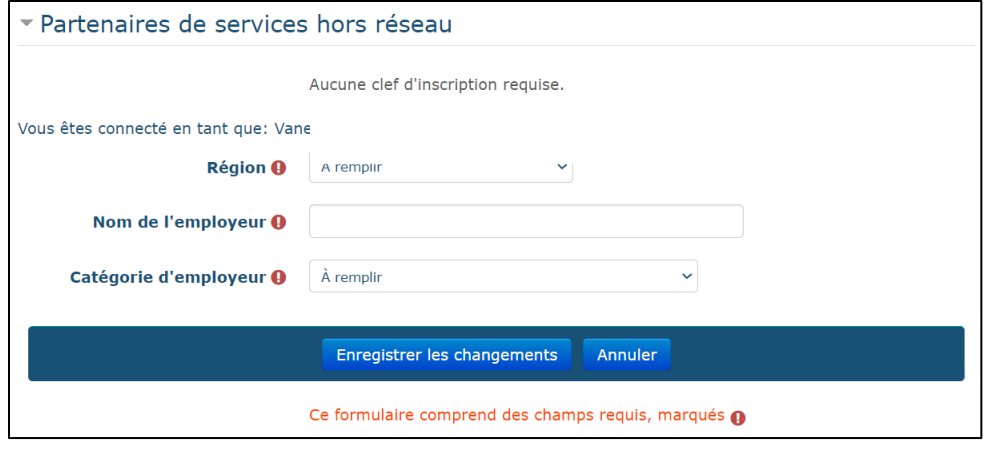

#### **5. Vous pouvez débuter la formation.**

Il est important de compléter l'ensemble des sections pour obtenir son attestation. Il est à noter que la formation peut être suspendue et reprise à un autre moment. Le système enregistre où vous êtes  $\text{remd} u.$   $\mathbb{E} \begin{array}{ccc} \mathbb{R} & \mathbb{R} \\ \hline \mathbb{R} & \mathbb{R} \\ \hline \mathbb{R} & \mathbb{R} \end{array}$ 

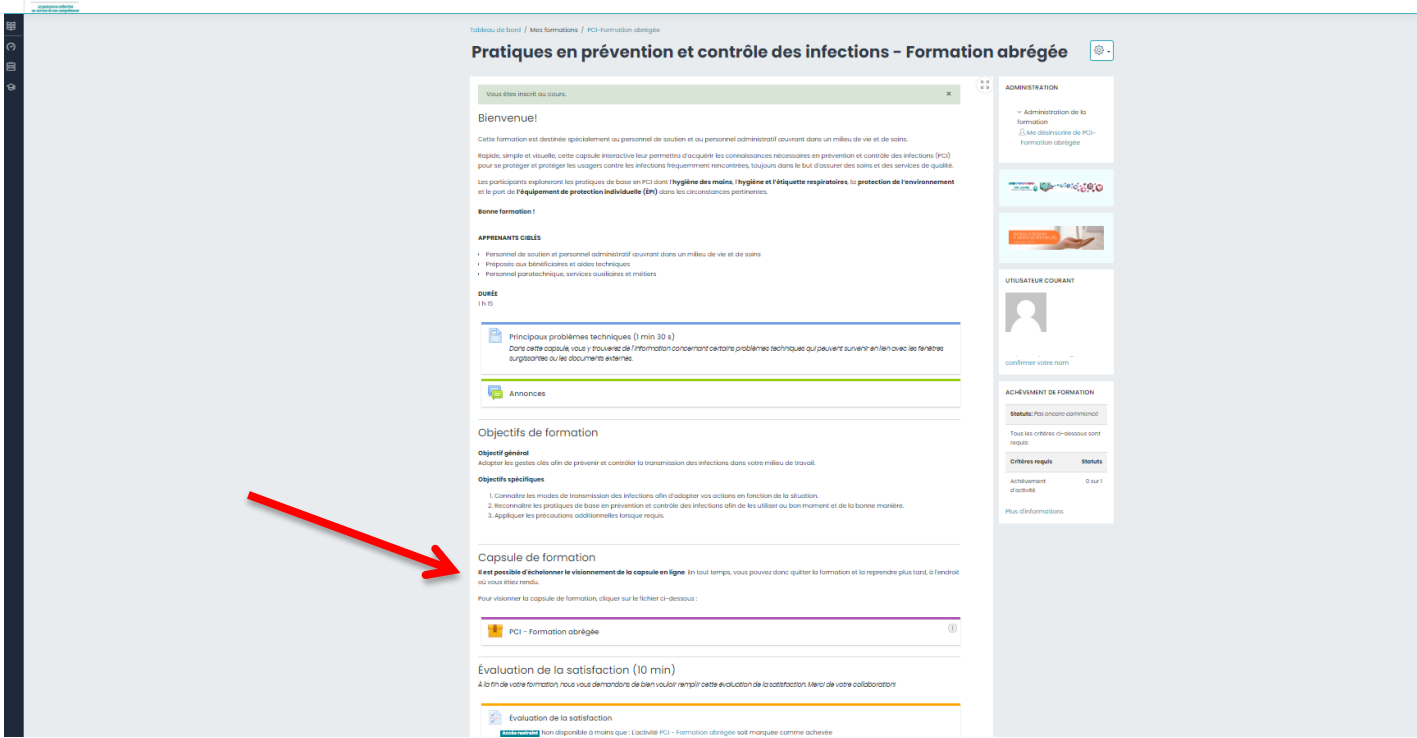

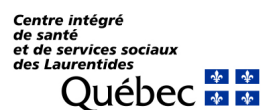

#### **6. Accéder à votre attestation et la remettre à votre gestionnaire.**

Pour obtenir votre attestation, vous devez avoir terminé le visionnement de la totalité des activités composant la formation.

Lorsque terminé, cliquer sur « Attestation » qui se trouve à la fin de chaque formation.

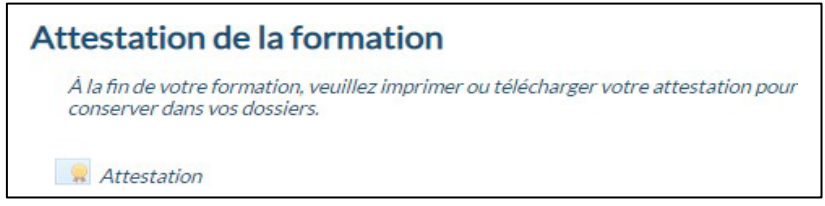

**Pour être reconnu comme ayant suivi la formation, vous devez remettre l'attestation de chaque formation à votre gestionnaire et les attestations doivent être conservées dans le dossier de l'employé.**

Vous pouvez l'imprimer ou l'envoyer par courriel à votre gestionnaire. Pour ce faire, veuillez cliquer sur « Télécharger le certificat » et lorsque le fichier PDF sera ouvert, sélectionner l'imprimante ou la disquette pour enregistrer le fichier et l'envoyer par courriel.

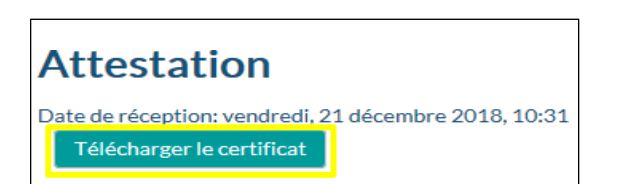

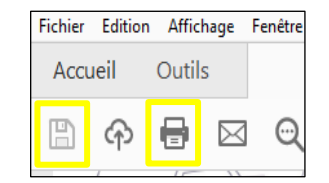

### **7. Reprendre des formations en cours lors d'une nouvelle connexion**

Si vous souhaitez reprendre une formation à une journée ultérieure, vous pouvez retrouver vos formations en cours, en allant dans le coin supérieur droit. Vous sélectionnez Mon profil de formation. Vous pouvez débuter la formation. (Voir image à la page suivante)

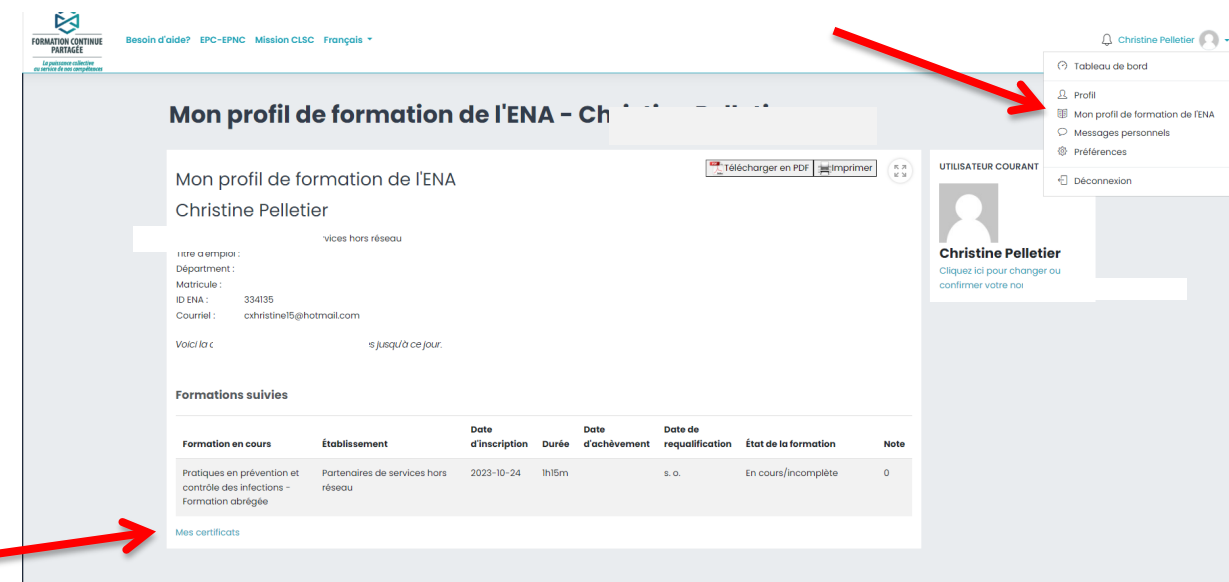

Pas-à-pas – Formation pour les partenaires du CISSS des Laurentides – ENA Formation Octobre 2023

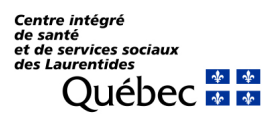

## **8. Retrouver un certificat de formation**

Vous pouvez également retrouver vos certificats dans la page Mon profil de formation. Il est à noter que vous devez vous assurer d'avoir complété toutes les étapes pour obtenir votre certificat (dans la page de la formation), afin qu'il s'affiche dans votre page de certificat.